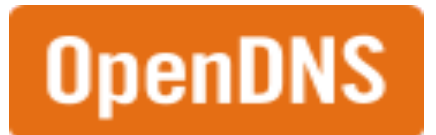

## **OpenDNS Parental Controls**

OpenDNS Home is a free internet based parental control solution which allows parents to manage web access on every device that accesses the Internet on a home network including, wired and wireless computers and laptops, network enabled game systems and internet enabled wireless devices such as IPods and Ipads.

DNS (Domain Name System) is an integral part of web browsing. DNS translates the readable website address into the web sites' computer readable numeric IP address. For instance, when you type www.google.com into your address bar the computer doesn't know where "www.google.com" points to so it has to "ask" a DNS server for www.google.com's IP address. When you sign up for an ISP such as Mediacom or DSL through your phone company etc, the ISP specifies its own DNS Servers and assigns those numbers to your router, by default when browsing the internet your computer uses the settings specified on the router to handle DNS requests.

OpenDNS is a user manageable system which uses OpenDNS' free alternate DNS system to allow individuals to enable customizable web filtering on a home network; unlike your ISP's DNS system which does not have the ability to enable user level web filtering.

OpenDNS categorizes websites into 56 categories, like "adult," "games," "academic fraud" and "social media." Parents can block entire categories of content, or just choose to block individual websites that are problematic or unsafe for your family. Or, for easier setup, you can choose a filtering level: low, medium or high. The low filtering level blocks just adult content, where the high filtering level blocks adult content, social networking sites, videosharing sites and more.

To enable OpenDNS you must make changes to your home internet router. Follow the steps below to enable OpenDNS on your home network.

# How to get started using OpenDNS Parental Controls

- 1. Go to https://store.opendns.com/get/home-free to sign up for your free account.
- 2. Using the procedure for your router model (refer to your manual for specific instructions) perform the following steps

## **1. Open the preferences for your router.**

Often, the preferences are set in your web browser, via a URL with numbers (example: http://192.168.0.1). You may need a password.

*If you set the router password long ago and cannot remember it now, you can often reset the password to the manufacturer default by pressing a button on the router itself.*

Or preferences may be set via specific application for your router, which you installed on your computer when you added the router.

#### **2. Find the DNS server settings.**

Scan for the letters **DNS** next to a field which allows two or three sets of numbers, each broken into four groups of one to three numbers. It might look like this:

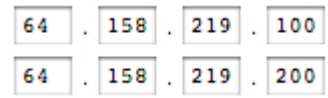

### **3. Put in the OpenDNS server addresses as your DNS server settings and save/apply.**

Please write down your current settings before entering the OpenDNS addresses, just in case.

- 208.67.222.222
- 208.67.220.220

#### **4. Make note of your WAN IP Address.**

#### **5. Cache Flushing**

Once you have configured your DNS settings and saved them, we highly suggest that you flush your DNS resolver cache and web browser caches to ensure that your new DNS configuration settings take immediate effect.

- 3. Go to OpenDNS Dashboard https://dashboard.opendns.com/
- 4. Click Settings
- 5. Click Add a Network
- 6. Type your WAN IP Address you recorded above.
- 7. Click Add this network
- 8. Under Settings Choose a Content Filtering Level based on your household needs.
- 9. For further help go click the support tab to view support options or open a support ticket with OpenDNS.